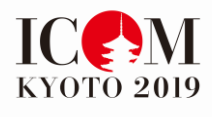

# **ICOM KYOTO2019** Registration Procedure

# **Contents**

# Registration

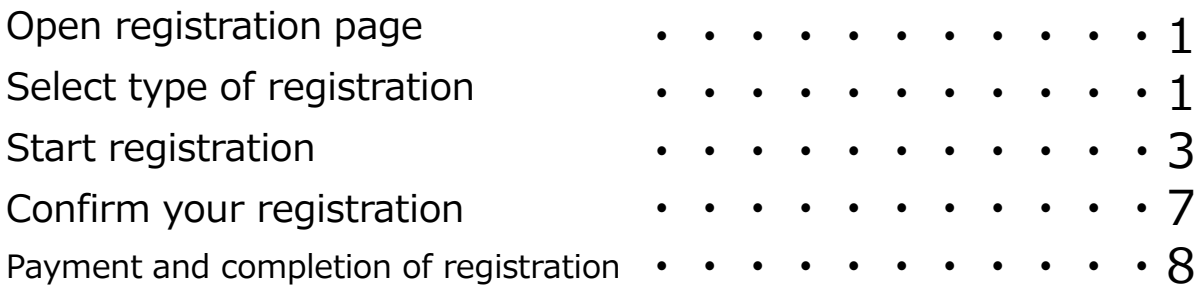

# Accommodation

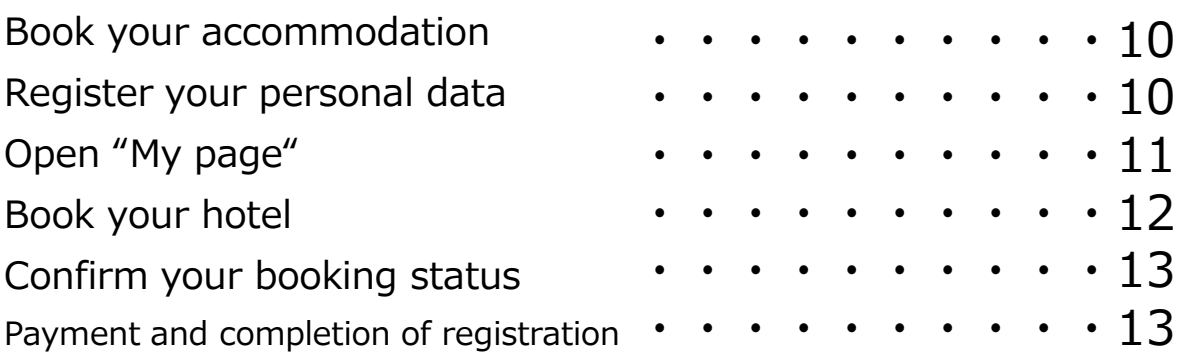

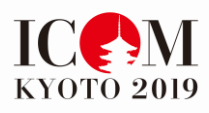

# ICOM KYOTO 2019 Registration Procedure

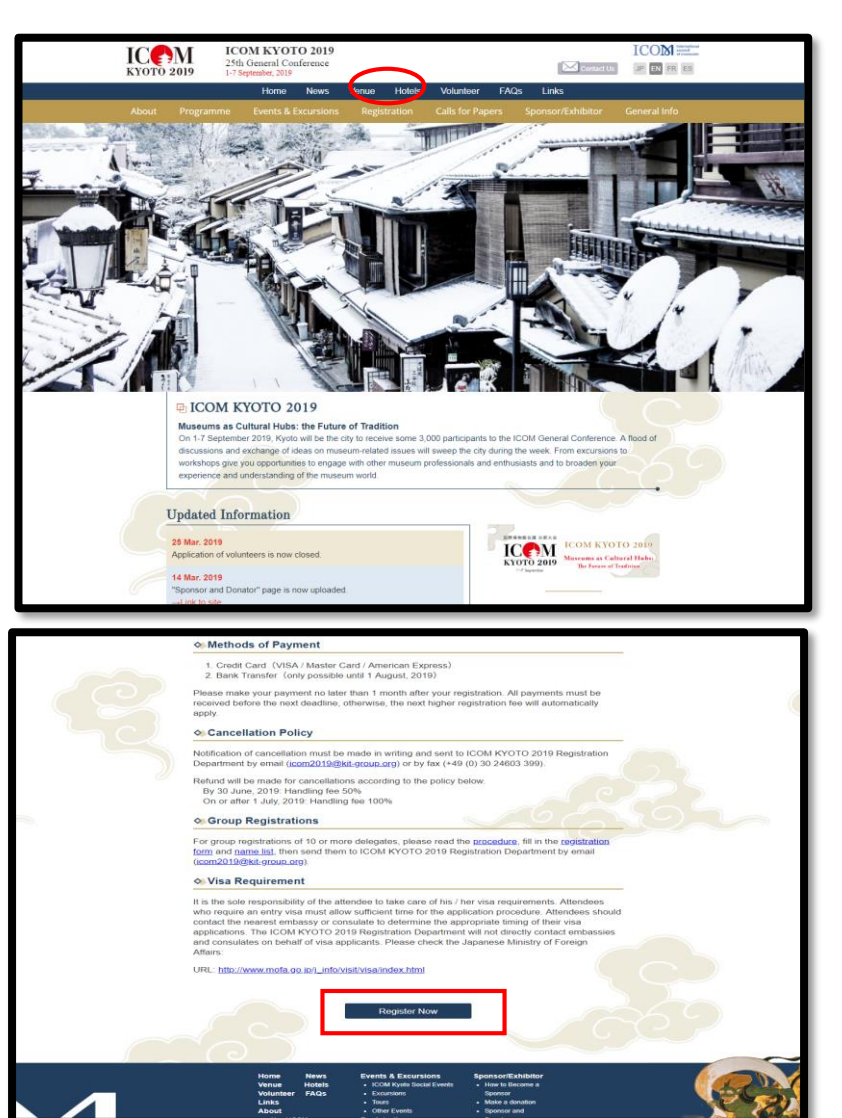

### Open registration page

Point a cursor at "Registration" and choose "Registration" from the menu on the ICOM KYOTO website.

Or choose "Register Now" button at the bottom on the "Registration Guideline" page.

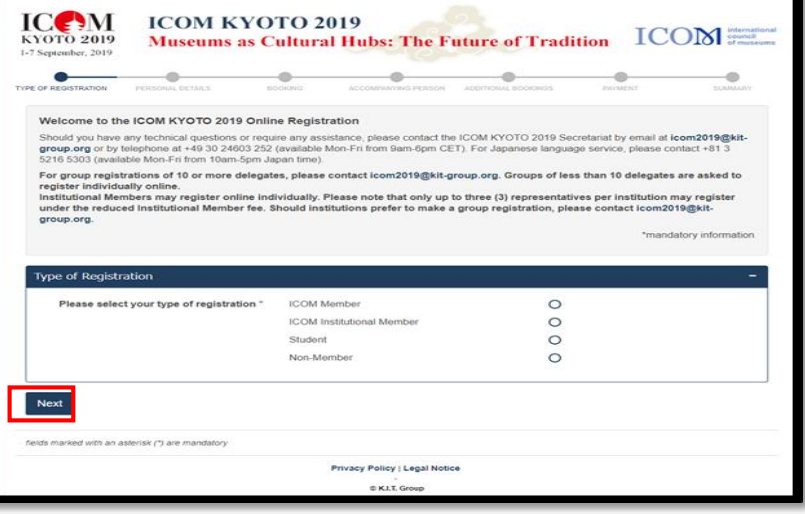

# Select type of registration

Select your type of registration and click "Next".

Check the detailed condition of each type (category) beforehand on the "Registration Guidelines" page.

#### **If you are an ICOM Member :**

#### If you are an ICOM Member,

enter your email address and password that you have already registered for ICOM Membership.

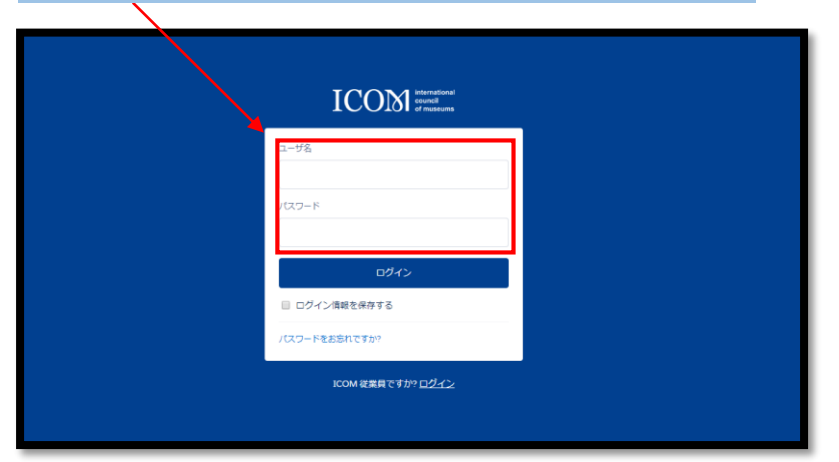

If you select ICOM Member or ICOM Institutional Member, enter your email address and password for **ICOM Membership**.

Please contact Secretariat of ICOM if you have any question for ICOM Membership.

Secretariat of ICOM: Email: membership@icom.museum

#### **If you are an ICOM Institutional Member :**

Enter the email address of the representatives

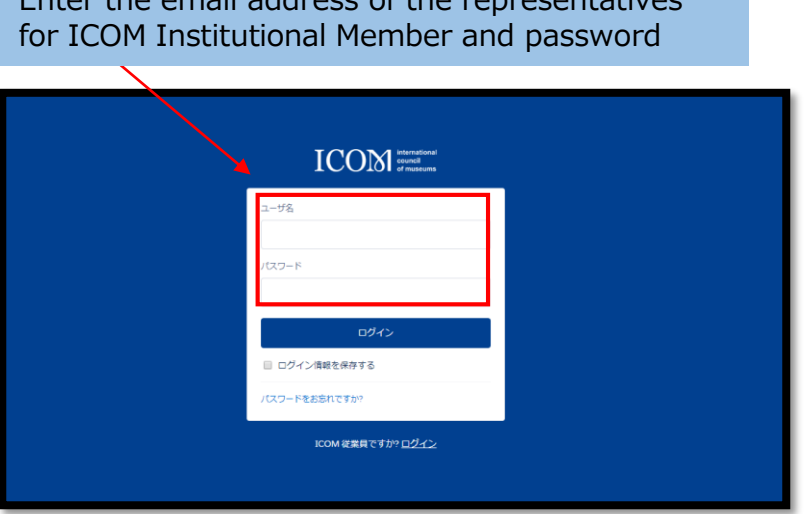

#### **If you are a student :**

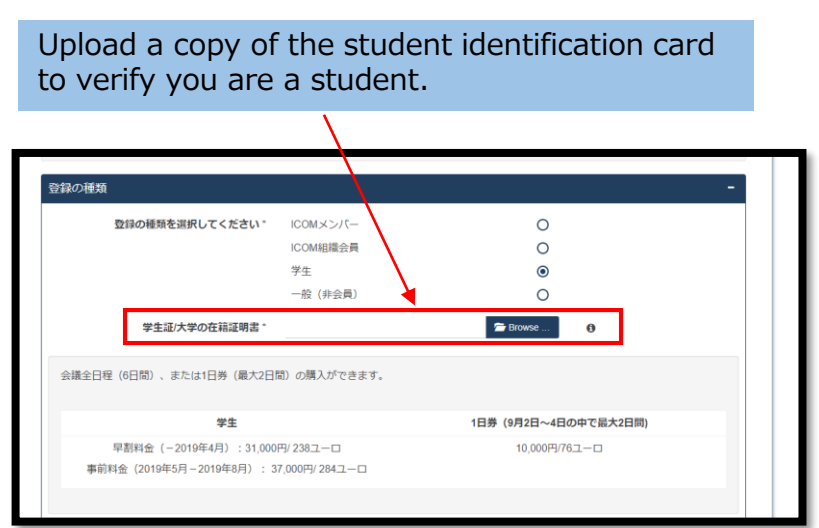

If your affiliation is registered as an ICOM Institutional Member, up to **3 people** are applicable for the membership price.

Please contact Secretariat of ICOM if you have any question for registration/ change of representatives.

Secretariat of ICOM: Email: membership@icom.museum

If you are a student, upload a copy of your official identity card or certificate of enrollment which shows your age.

\*Attendees must be at least 18 years old regular student enrolled in the undergraduate university, graduate university, college or specialized training college.

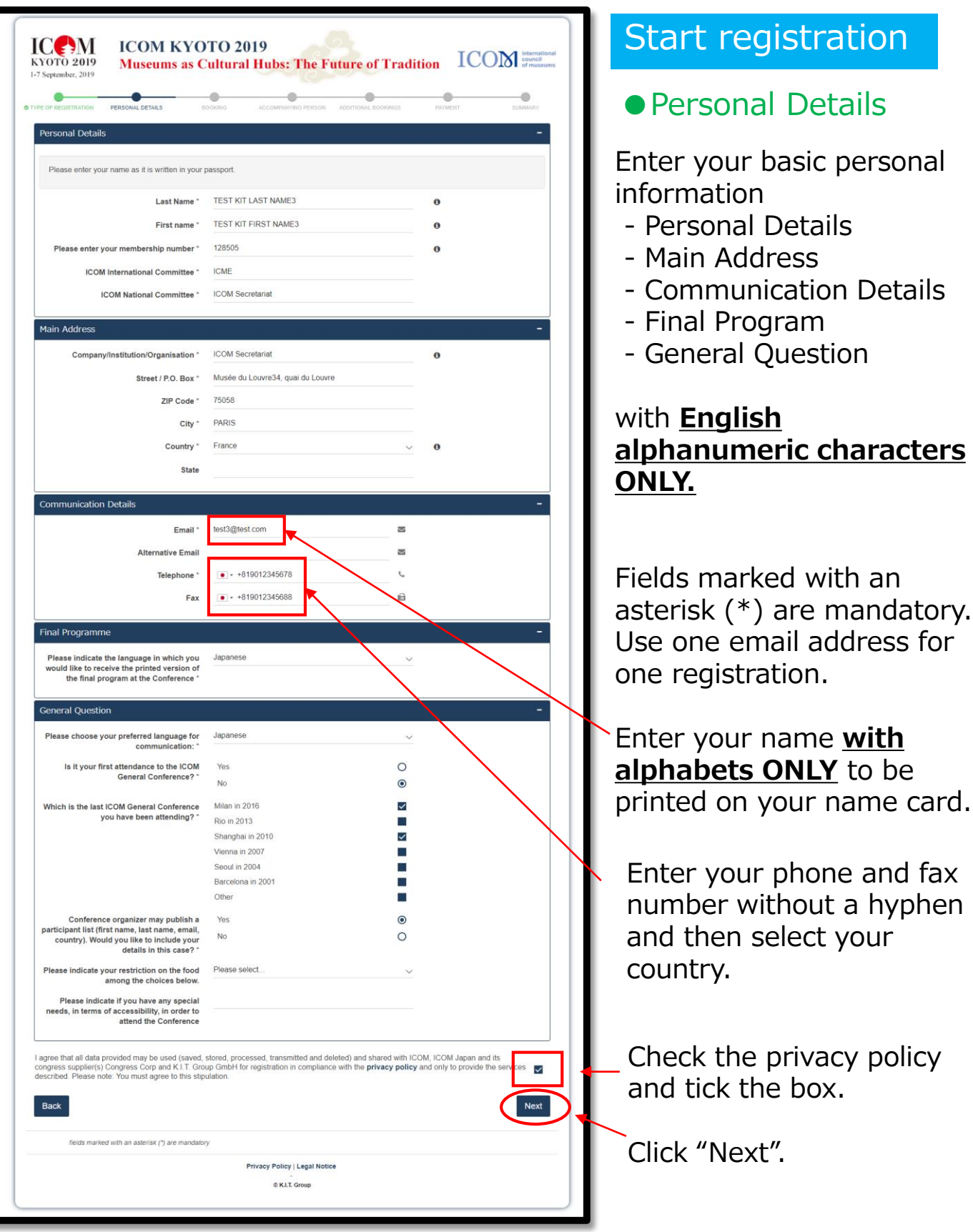

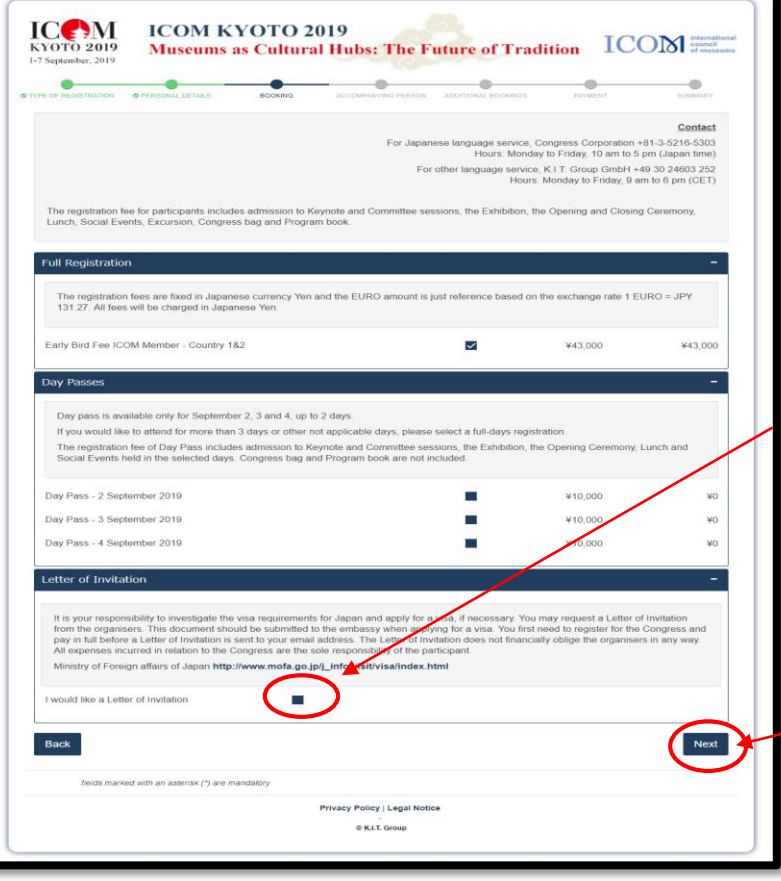

#### ●Registration for conference

Select "Full Registration" or "Day Passes" and click "Next".

#### ●Letter of Invitation

If you request a Letter of Invitation from the organizers to apply for your visa, check the box.

Click "Next".

#### ●Accompanying person

If you wish to register your accompanying person, check the box.

Enter his/her personal Information.

Check the box if he/she needs or attends

- Letter of Invitation
- Congress Bag  $(JPY 3,000)$
- Opening and/or Closing Party
- Social Events

Click "Next".

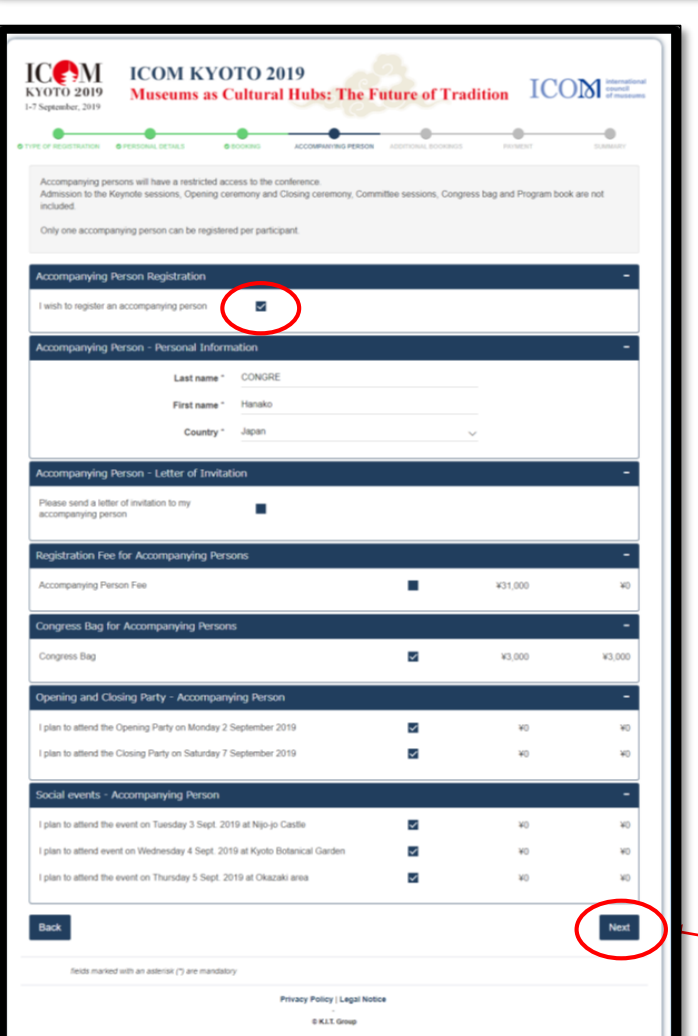

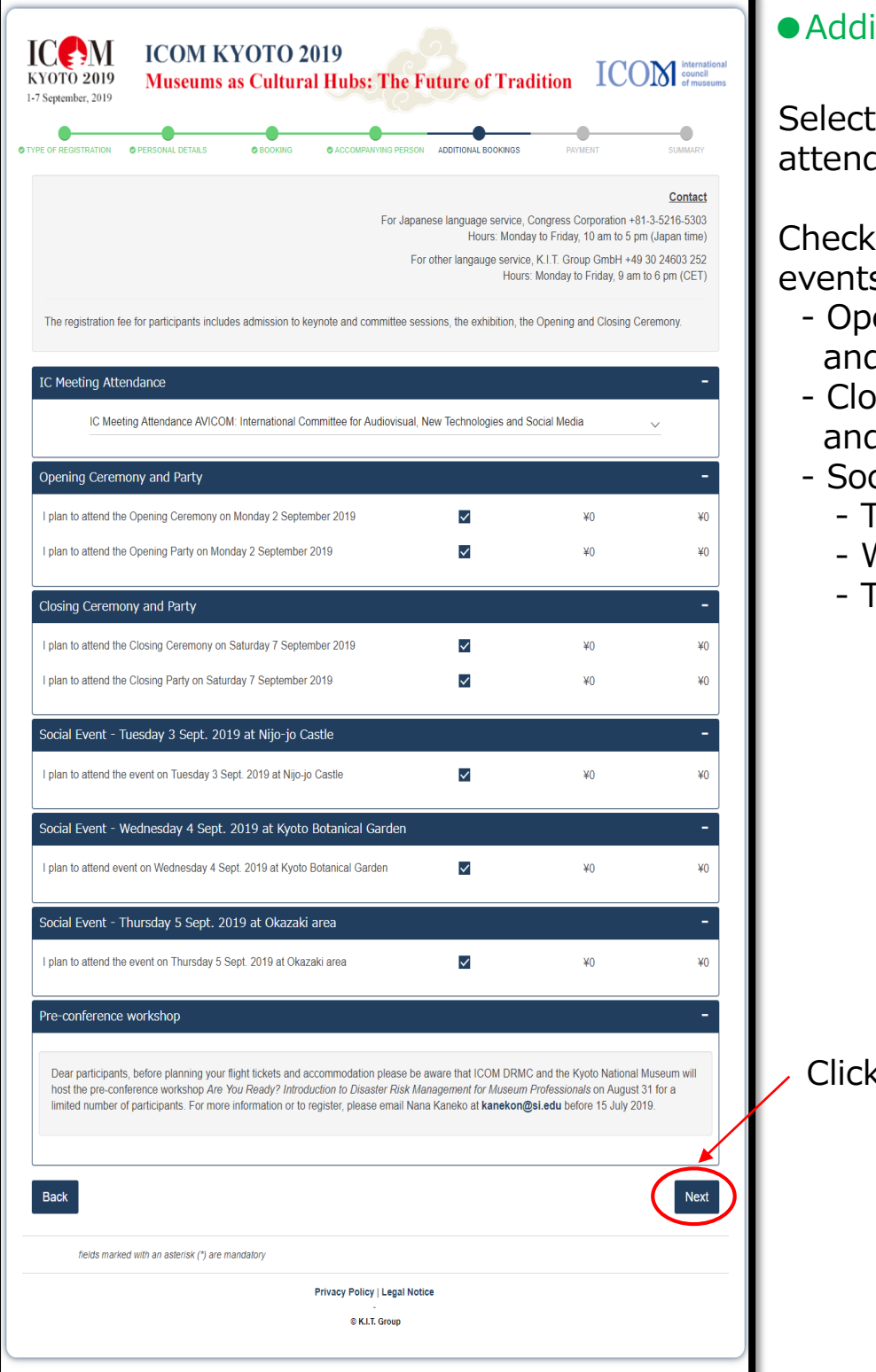

### itional bookings

Select your IC meeting attendance from the list.

the box of the s you attend

- ening Ceremony d/or Party
- sing Ceremony d/or Party
- cial Events
	- Tuesday, 3 Sept
	- Vednesday, 4 Sept
	- Thursday, 5 Sept

< "Next".

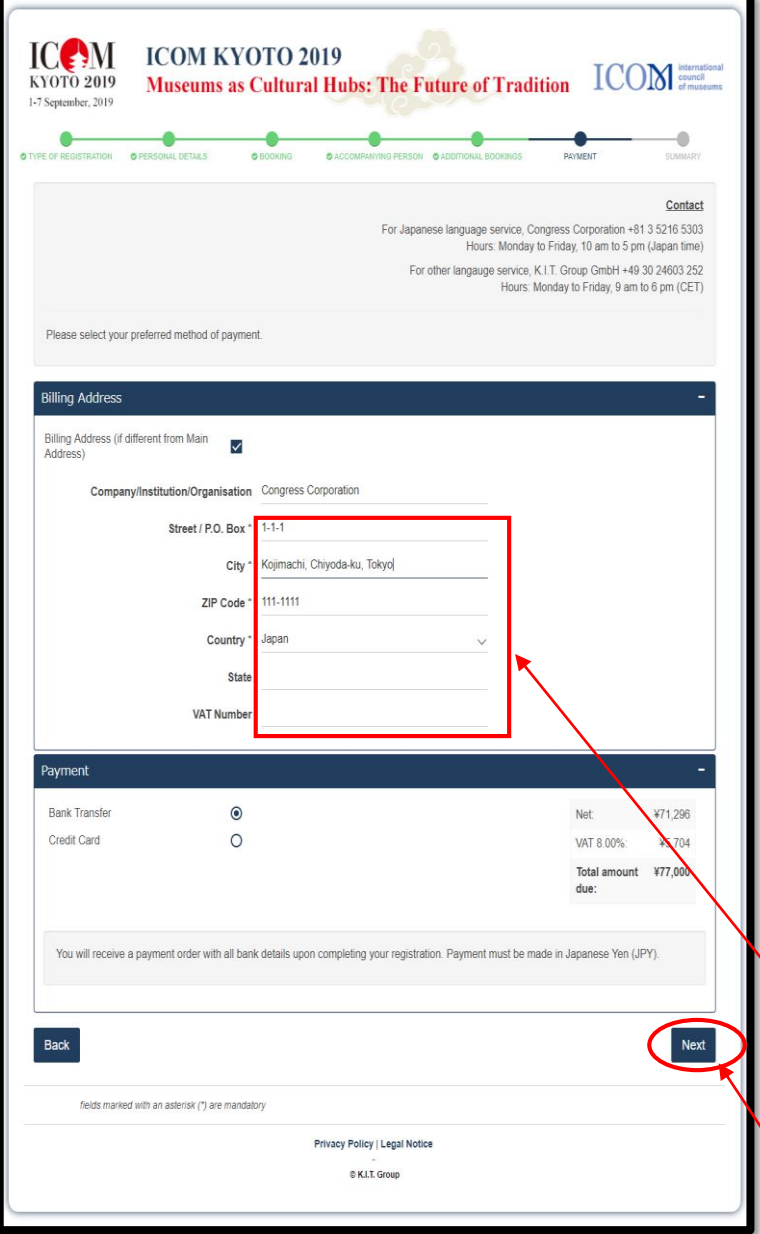

### ●Choose payment method

Check your preferred payment method. Payment must be made in **Japanese Yen (JPY).**

- If you choose a "Bank transfer", an email with a payment instruction will be sent to you after the registration is completed.

-If you choose a "Credit card", you will be redirected to a secure online payment platform and asked to provide your 3-D secure code.

If the billing address is different from your main address, check the box and fill it out.

Click "Next".

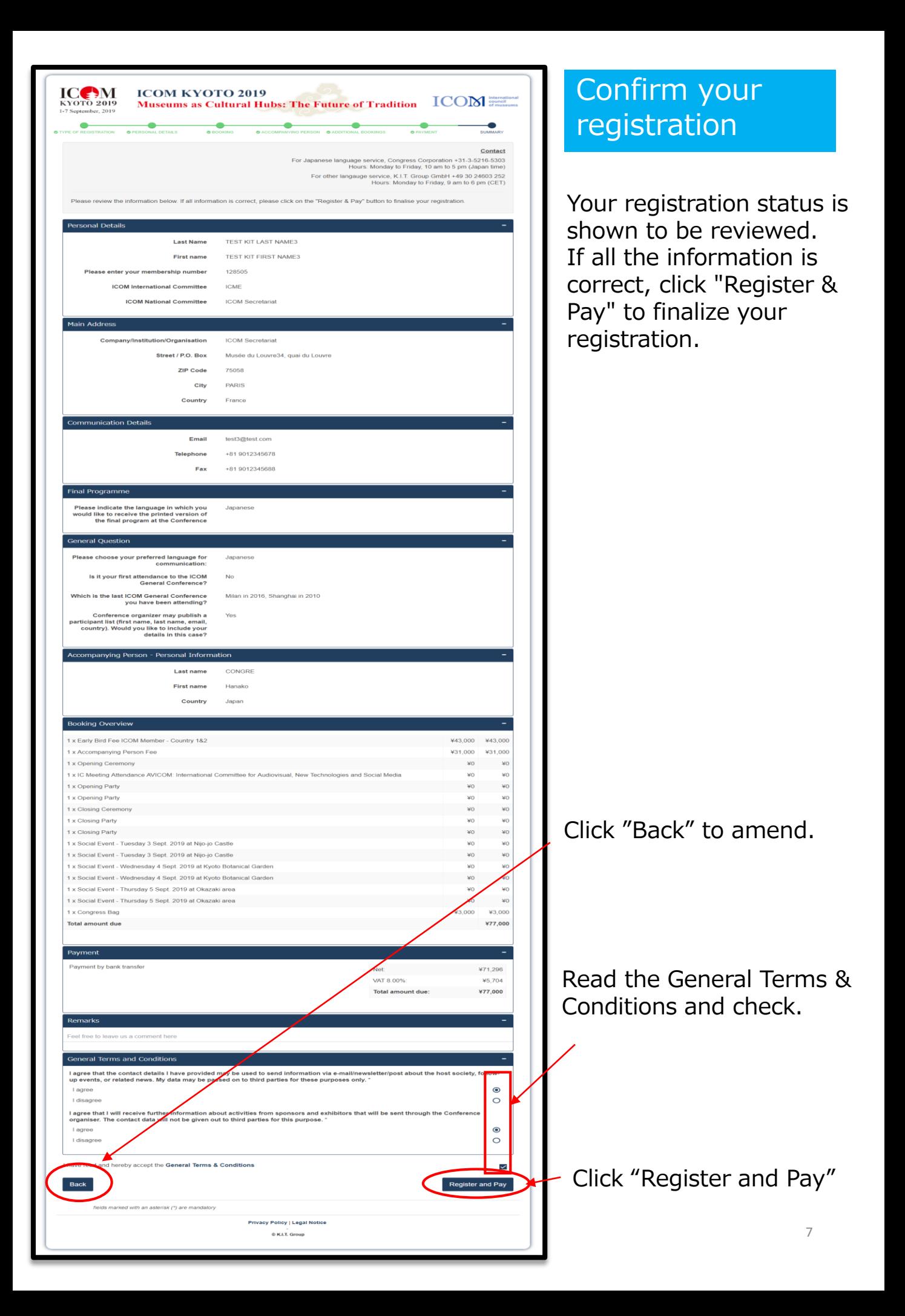

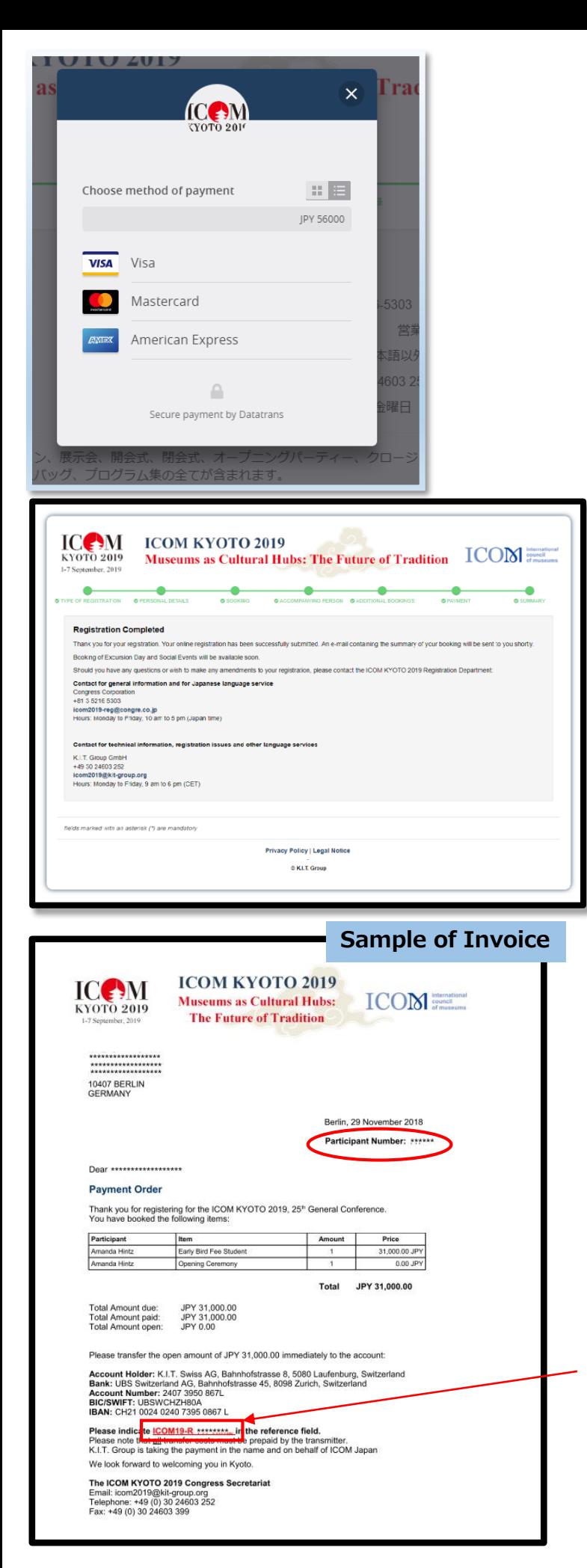

### Payment and completion of registration

-If you select payment by credit card, choose your card type first and then enter your card number, security code and expiration date.

Your online registration has been successfully submitted.

If you choose a payment by bank transfer, the display shows the same.

Invoice with bank account and the summary of your booking will be sent to you by an email.

Please make a bank transfer to the designated account accordingly. All transfer costs must be prepaid by the transmitter.

Account Holder: K.I.T. Swiss AG, Bahnhofstrasse 8, 5080 Laufenburg, Switzerland Bank: UBS Switzerland AG, Bahnhofstrasse 45, 8098 Zurich, Switzerland Account Number: 2407 3950 867L BIC/SWIFT: UBSWCHZH80A IBAN: CH21 0024 0240 7395 0867 L

Input remitter's name as indicated on the invoice; "ICOM19-R /Your Registration No/ YOUR FAMILY NAME"

#### **Sample of registration confirmation**

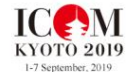

**ICOM KYOTO 2019 Museums as Cultural Hubs: ICOM** connect and connect and connect and connect and connect and connect and connect and connect and connect and connect and connect and connect and connect and connect and connect and connect a The Future of Tradition

Berlin, 29 November 2018

\*\*\*\*\*\*\*\*\*\*\*\*\*\*\*\*\*\* \*\*\*\*\*\*\*\*\*\*\*\*\*\*\*\*\*\*\*<br>\*\*\*\*\*\*\*\*\*\*\*\*\*\*\*\*\*\* 10407 BERLIN<br>GERMANY

 $\overline{\mathsf{QR}}$ Code

Participant Number: \*\*\*\*

#### **Registration Confirmation**

Dear \*\*\*\*\*\*\*\*\*\*\*\*\*\*\*\*\*\*\*

Thank you for registering for the ICOM KYOTO 2019, 25<sup>th</sup> General Conference.

Please bring this confirmation to the congress and proceed to the self-printing stations in the registration area to collect your congress name badge

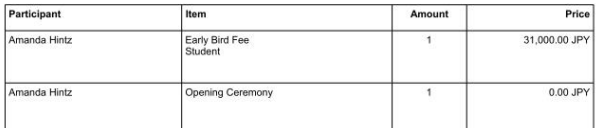

Should you have any questions, please do not hesitate to contact us.

We look forward to welcoming you in Kyoto.

The ICOM KYOTO 2019 Congress Secretariat The ICOM KYOTO 2019 Congres<br>Email: icom2019@kit-group.org<br>Telephone: +49 (0) 30 24603 252<br>Fax: +49 (0) 30 24603 399

Registration confirmation will be sent to your email address.

Please print out and bring it with you to the Conference.

You need to scan QR code at the registration to issue your name card.

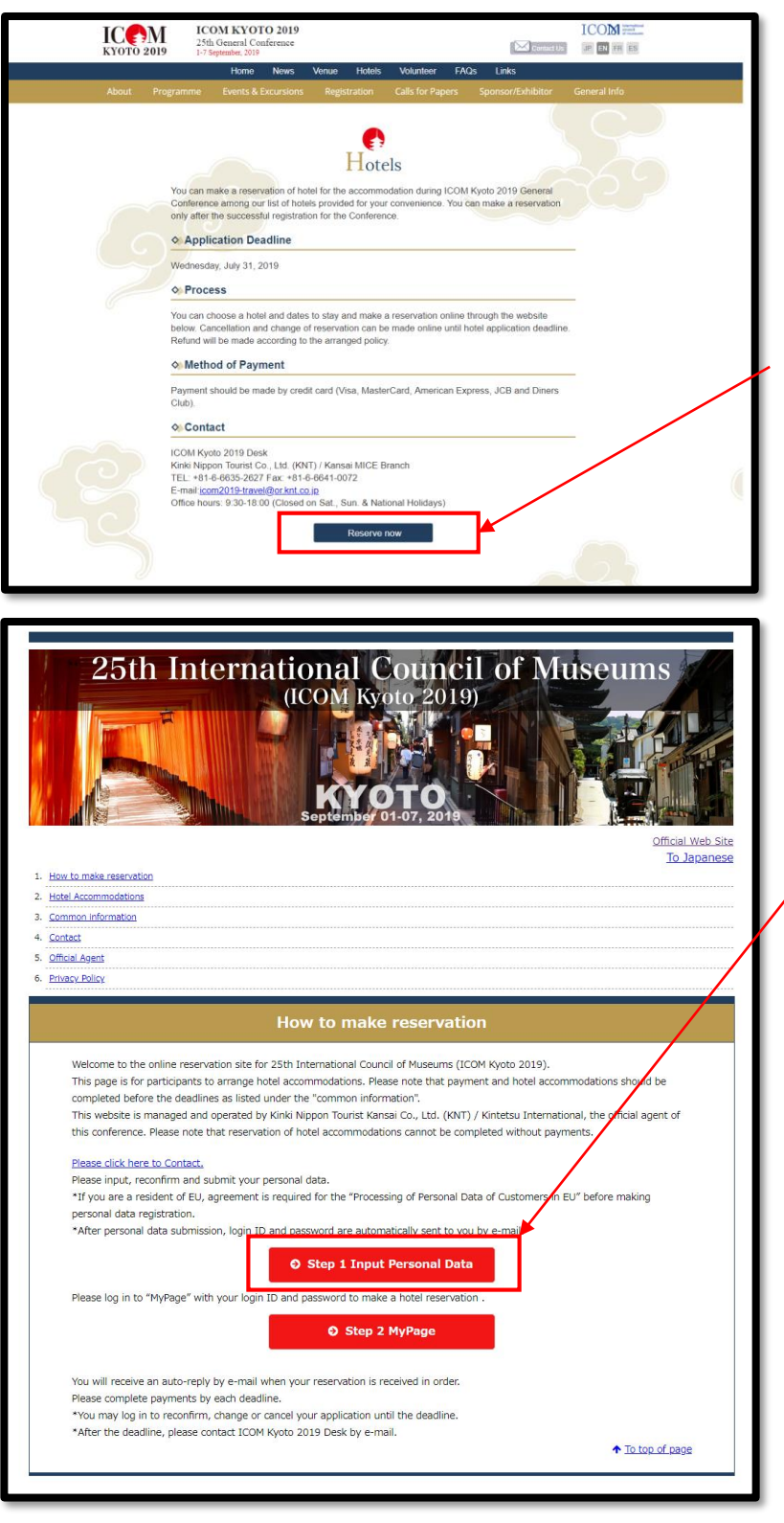

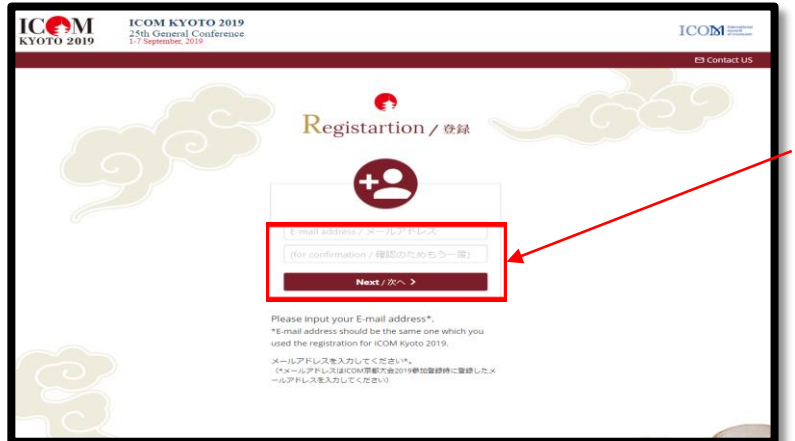

# Book your accommodation

You can book the hotel among our list of hotels. Select "Hotels" from the menu and click "Reserve now".

## Register your personal data

Click "Step 1" and then enter your personal data.

Enter your email address as the same one you used for the registration of ICOM Kyoto 2019 and click "Next".

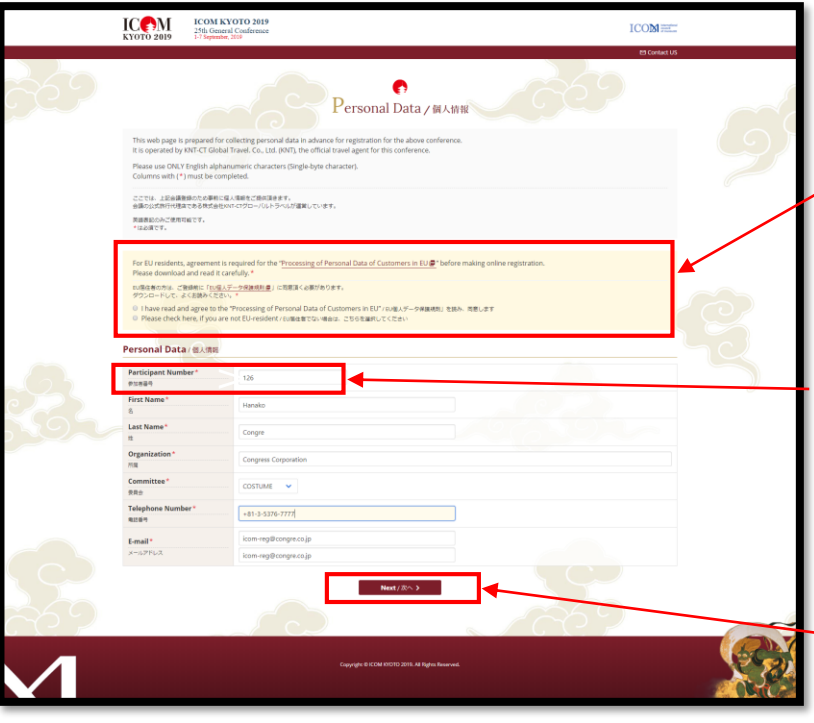

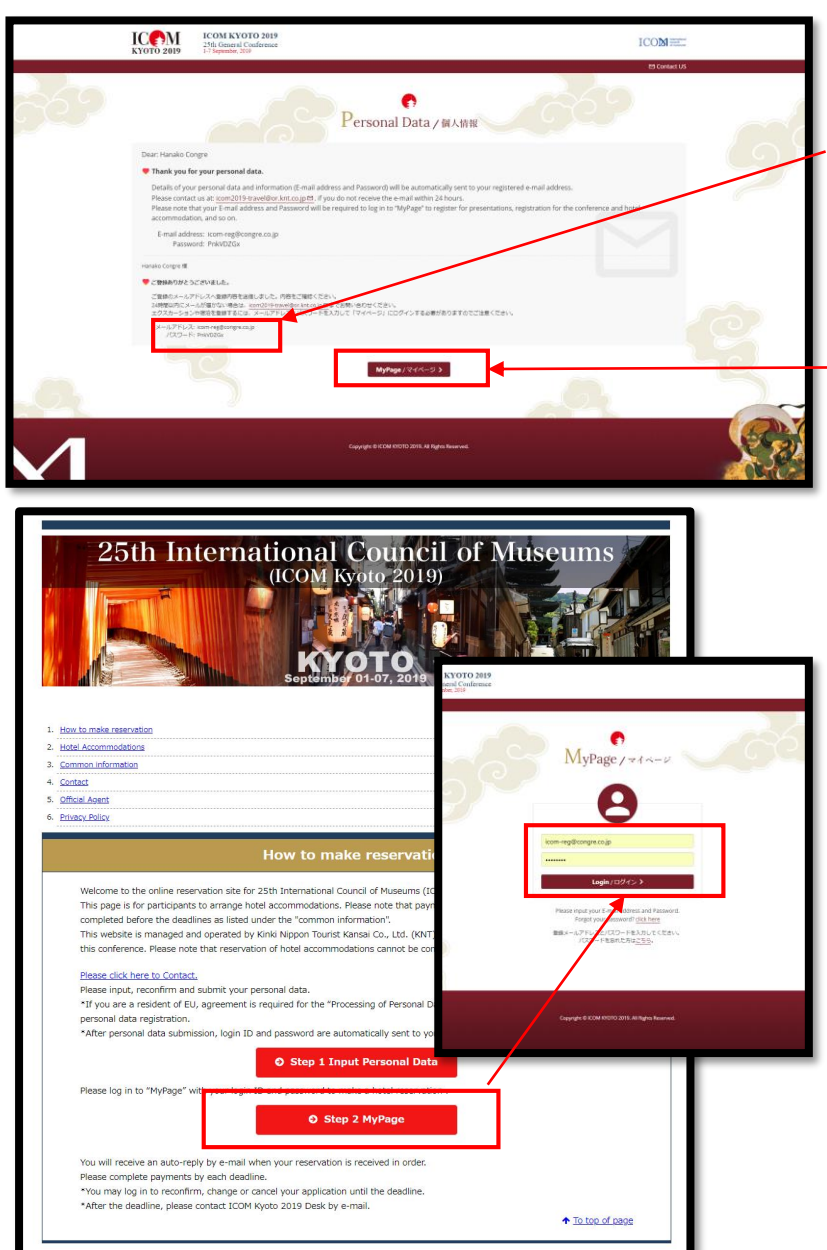

For EU residents, agreement is required for the "Processing of Personal Data of Customers in EU" before making online registration. Download and read it carefully.

Enter your participant number shown on the email to be received upon registration.

Click "Next" and your personal information registration completed.

Take a note of your password. Once logged -out, your email address and the password shown here is necessary to open "My page"

Click "My Page" to open.

## Open "My Page"

Though you would not proceed directly after personal data registration, you can book the hotel from your "My page" by entering your email address and password.

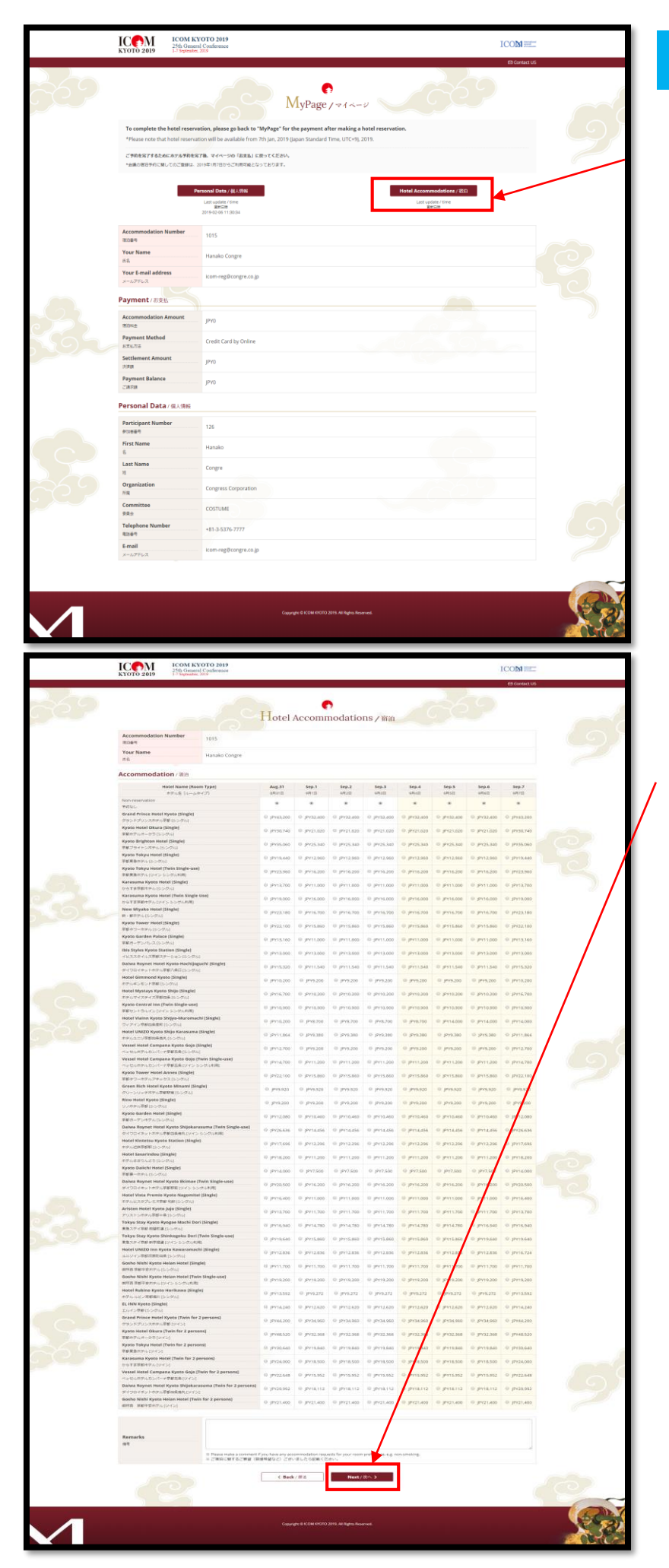

# Book your hotel

Click "Hotel Accommodation".

Select your preferred hotel and dates of your stay. Click "Next".

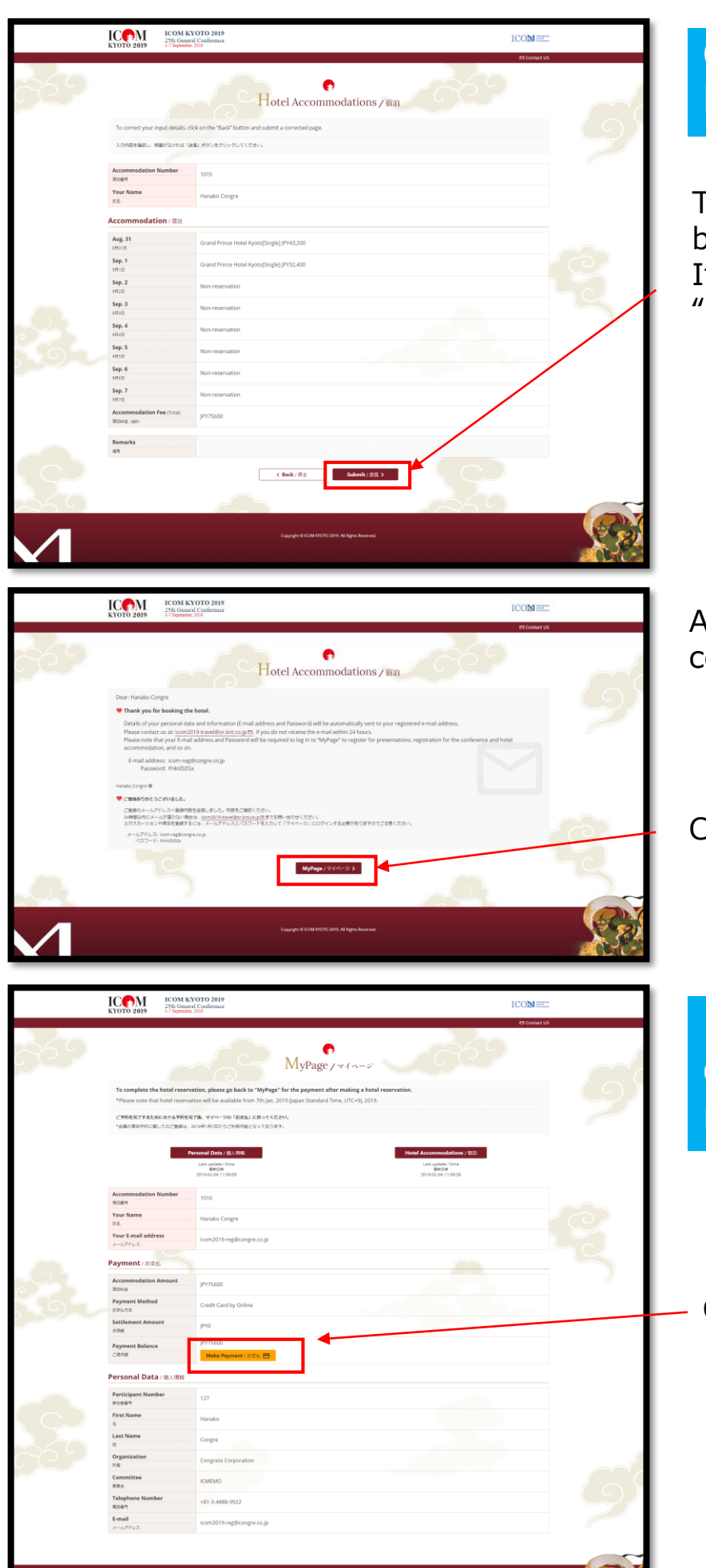

# Confirm your booking status

The display shows your booking status. f it is correct, click Submit".

After the submittion, confirmation page is shown.

Click "My page" to go back.

Payment and completion of registration

Click "Make Payment".

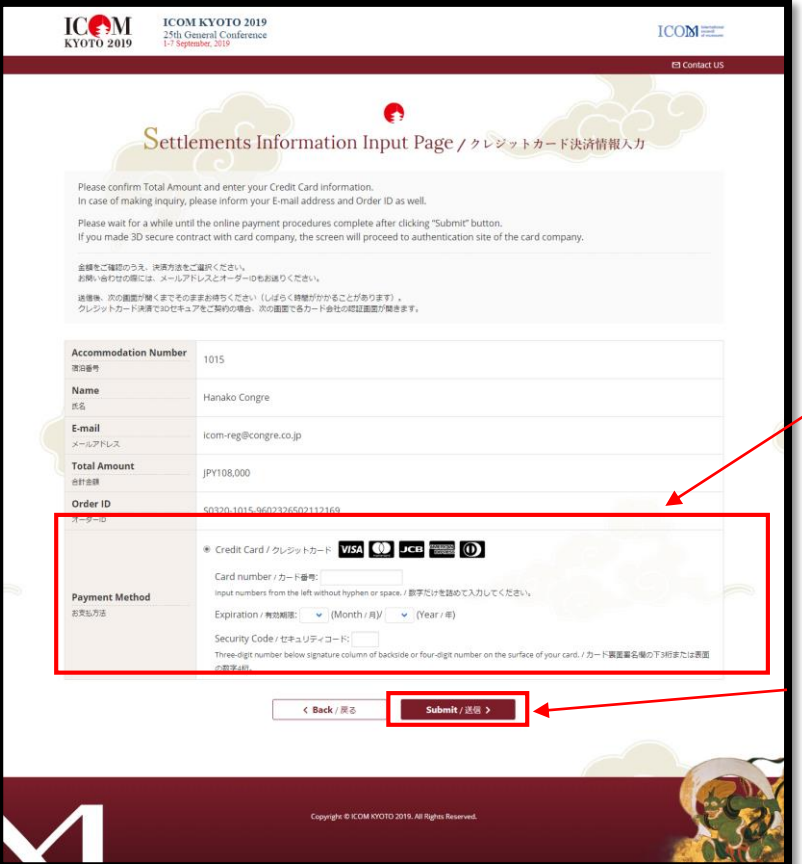

Proceed your payment by entering your card type, number and expire date and security code.

Click "Submit" and then an email for confirmation will be sent to you.

Inquiry for registration for ICOM KYOTO 2019: ICOM KYOTO 2019 Congress Secretariat c/o K.I.T. Group GmbH TEL: +49 (0) 30 24603 252 Fax: +49 (0) 30 24603 399 Email: icom2019@kit-group.org

Inquiry for accommodation for ICOM KYOTO 2019: ICOM Kyoto 2019 Desk Kinki Nippon Tourist Co., Ltd. (KNT) / Kansai MICE Branch TEL: +81-6-6635-2627 Fax: +81-6-6641-0072 E-mail: icom2019-travel@or.knt.co.jp Office hours: Monday to Friday, 9:30am-6:00pm (Japan time) (Closed on Sat., Sun. & National Holidays)